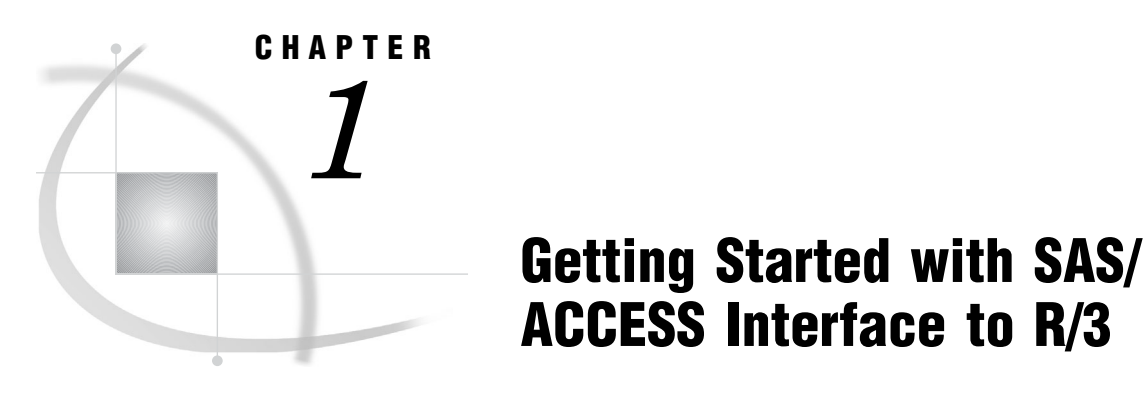

*Getting Started with SAS/ACCESS Interface to R/3* **1** *Searching R/3 Metadata* **4** *Exporting R/3 Metadata to SAS Warehouse Administrator* **7** *Window and Field Help* **8** *Accessibility Features of the SAS/ACCESS Interface to R/3* **8**

# Getting Started with SAS/ACCESS Interface to R/3

This section provides a brief tutorial on how to use the SAS/ACCESS Interface to R/3. For more detailed information, consult the additional references that are listed in "Recommended Reading" on page 73 or contact your on-site SAS support personnel.

To get started with the SAS/ACCESS Interface to R/3:

- **1** Open a SAS session.
- **2** Enter **%r3access** in the command line to start the SAS/ACCESS Interface to R/3:

**Display 1.1** SAS Command Line

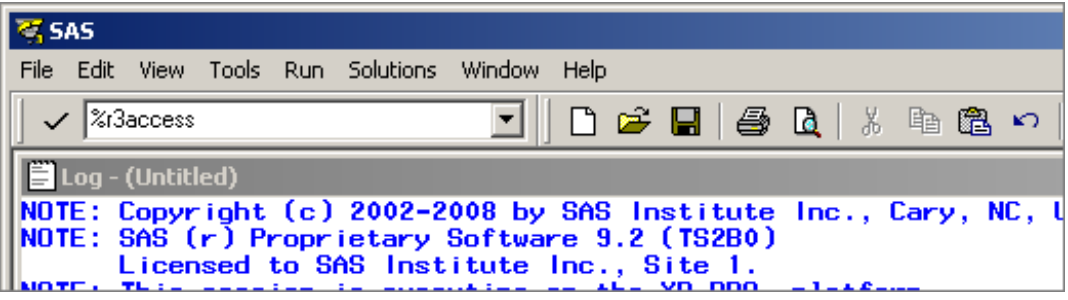

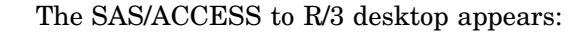

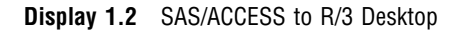

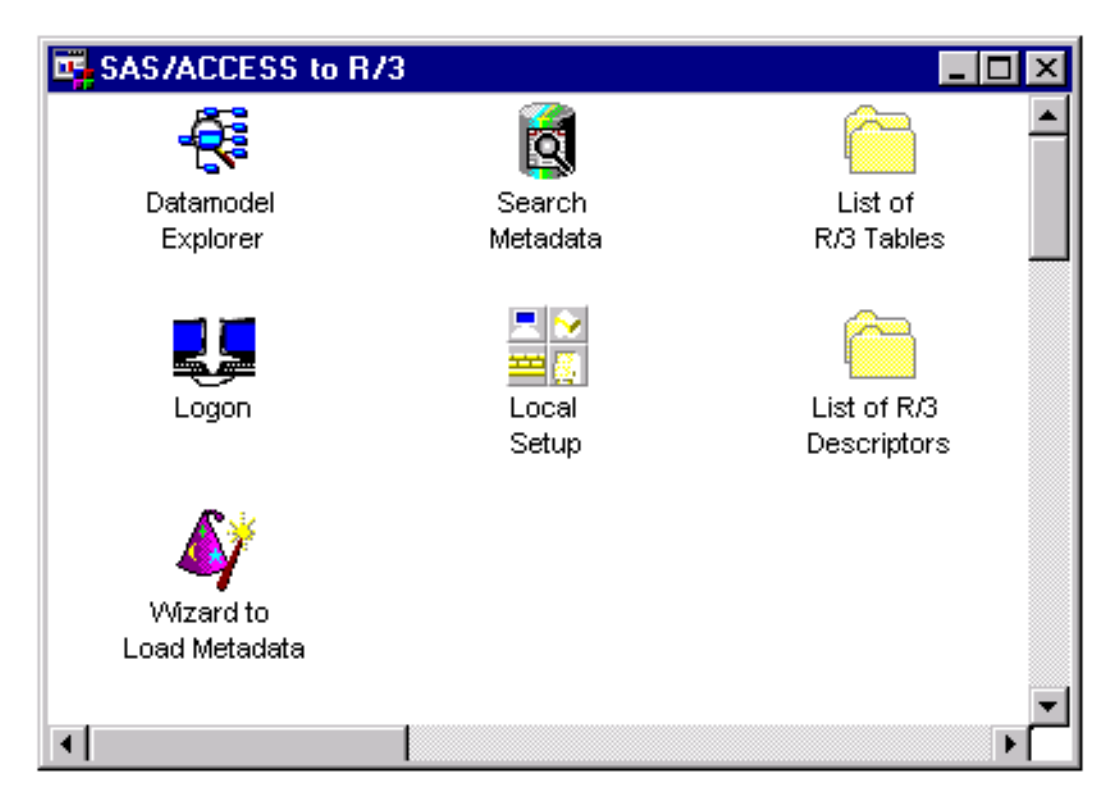

**3** Double-click the Logon icon to open the Logon to R/3 window.

**Display 1.3** Logon to R/3 Window

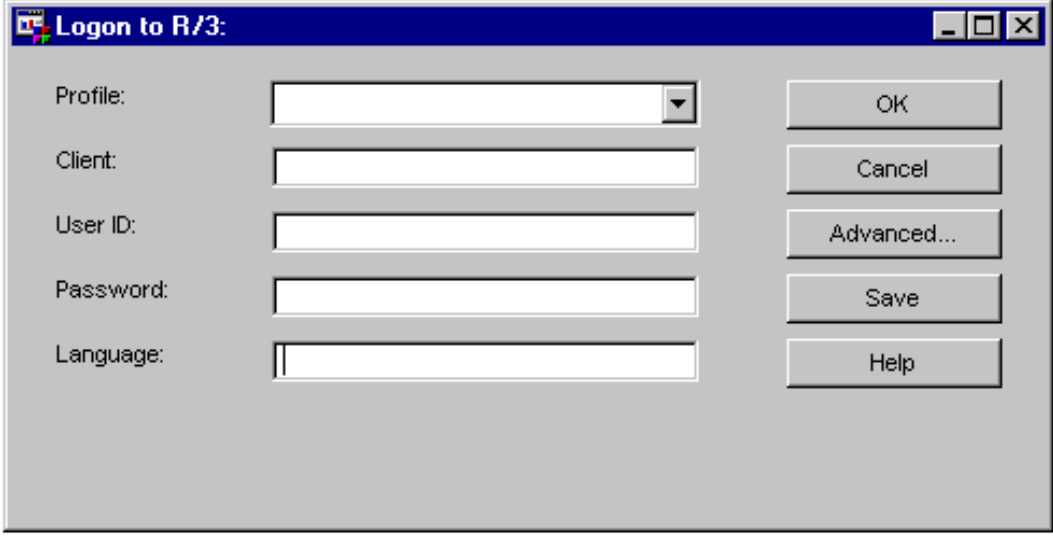

Existing predefined profiles are available from the **Profile** field drop-down list.

To use a predefined profile:

- **1** Select a profile from the **Profile** field drop-down list.
- **2** Click **OK** to connect to the SAP System.

If there are no predefined profiles, you will need to create one. To create a new profile:

- **1** Open the Logon to R/3 window as described earlier.
- **2** If you want to save the connection information for later use, enter a name for the **Profile**.
- **3** Enter a three-digit identification number for the **Client**.
- **4** Enter a valid **User ID**.
- **5** Enter the corresponding **Password** for the user ID.

**6** Click **Advanced** in the Logon to R/3 window to display the Advanced Parameters window:

**Display 1.4** Advanced Parameters Window

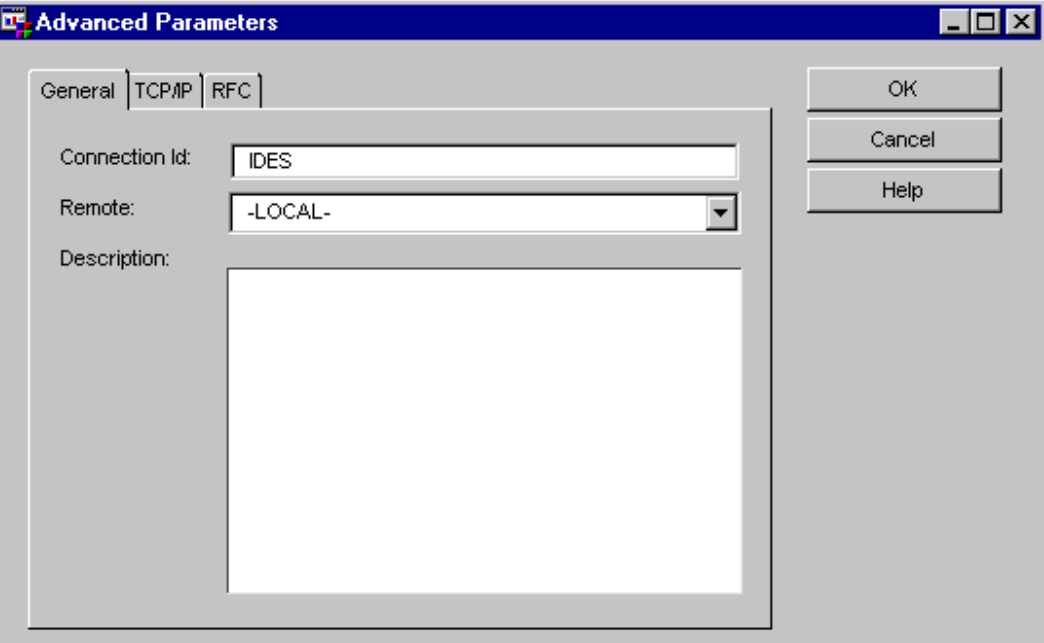

- **7** For z/OS operating environments, perform the following steps:
	- **a** Select the TCP/IP tab and enter the SAS RFC server name in the **Host** field. The default is **localhost**; a fully qualified domain name might not be required, depending on the DNS configuration for the network.
	- **b** Enter an appropriate port number in the **Port** field.
- **8** From the RFC tab, enter the SAP System host name in the **Host** field.
- **9** Click **OK** to close the Advanced Parameters window and return to the Logon to R/3 window.
- **10** If you want to use this logon information later, click **Save** to save the profile information.
- **11** Click **OK** to connect to the SAP System.

## Searching R/3 Metadata

The SAS/ACCESS Interface to R/3 provides a robust search capability that you can use to search your metadata for specific information.

For example, to search for all tables that contain the word "scrap" in their metadata:

**1** From SAS, start the SAS/ACCESS Interface to R/3 to display the SAS/ACCESS to R/3 window.

**2** Double-click the Search Metadata icon to display the Data Dictionary Search Facility window:

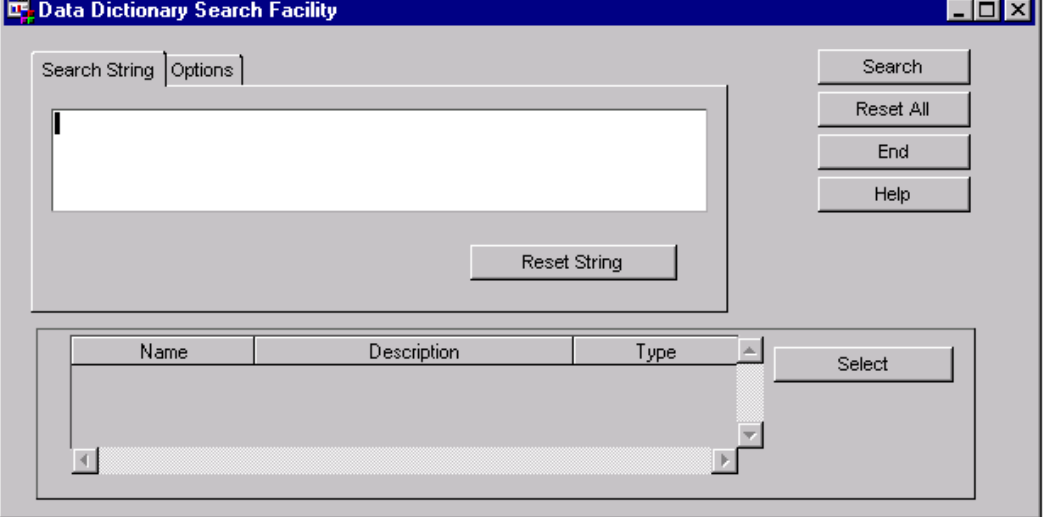

**Display 1.5** Data Dictionary Search Facility Window

**3** Click inside the text entry field on the Search String tab, and then enter text to search for, such as the word "scrap". Click **Search**. A list of tables will display in the table in the bottom of the Search String tab as shown in the following figure:

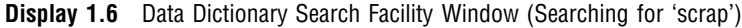

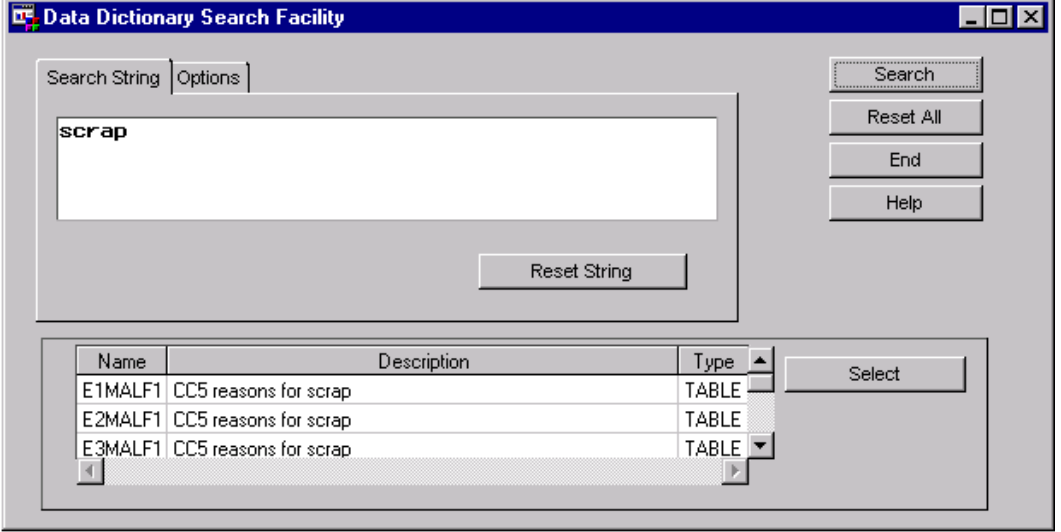

**4** Double-click a table in the list. The General Attributes for a List of Tables window displays to give you more detailed information about the selected table as shown in the following figure:

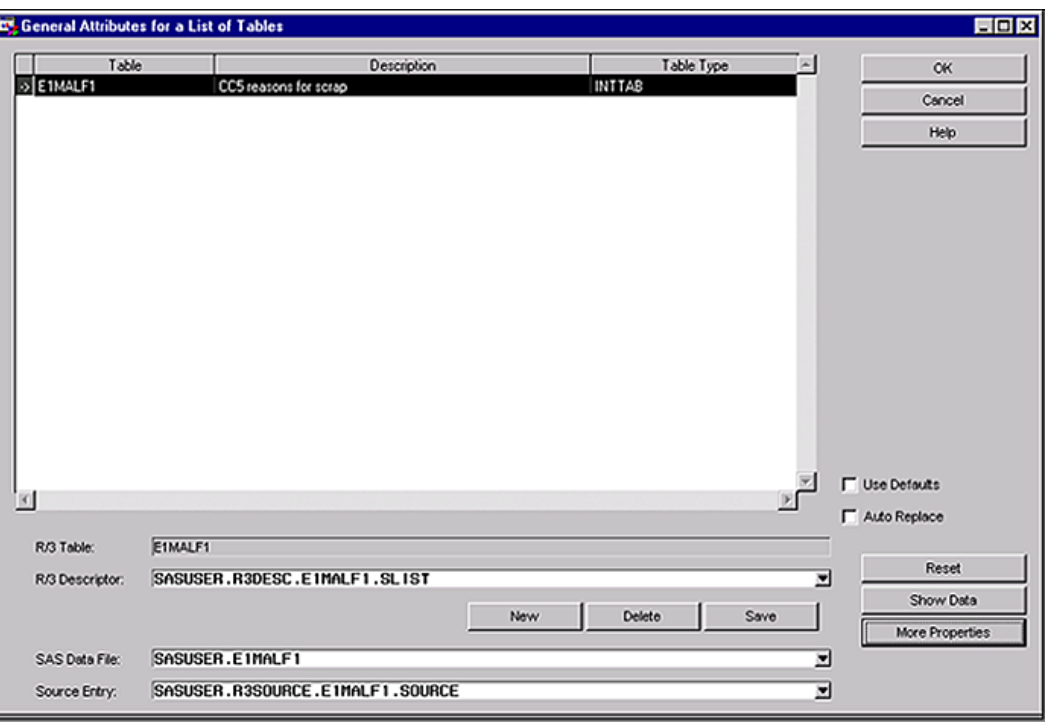

**Display 1.7** General Attributes for a List of Tables Window

**5** Click **OK** to return to the Data Dictionary Search Facility window.

### Exporting R/3 Metadata to SAS Warehouse Administrator

The SAS/ACCESS Interface to R/3 enables you to export metadata from SAP tables to a warehouse environment in SAS Warehouse Administrator.

- To export metadata:
- **1** From SAS, open the SAS/ACCESS Interface to R/3 to display the SAS/ACCESS to R/3 desktop.
- **2** Double-click the Datamodel Explorer icon to display the Datamodel Explorer window.

Datamodel Explorer EOK ⊡ SAP\_DM\_SAP Data Model SAP\_ANW Application Data Models SAP\_ARC Architecture

**Display 1.8** Datamodel Explorer Window

- **3** For this example, click the plus sign (+) for the application data models topic in the Datamodel Explorer. Then, click the plus sign (+) beside the Industry Solutions and Industry Solutions Public Sector subtopics. Click ISPS\_HR IS-PS Human Resources to select this subtopic.
- **4** From the main menu of the Datamodel Explorer window, select **File Export Metadata SAS Warehouse Administrator** to display the SAS/ACCESS to R/3: Export Metadata to SAS Warehouse Administrator window.

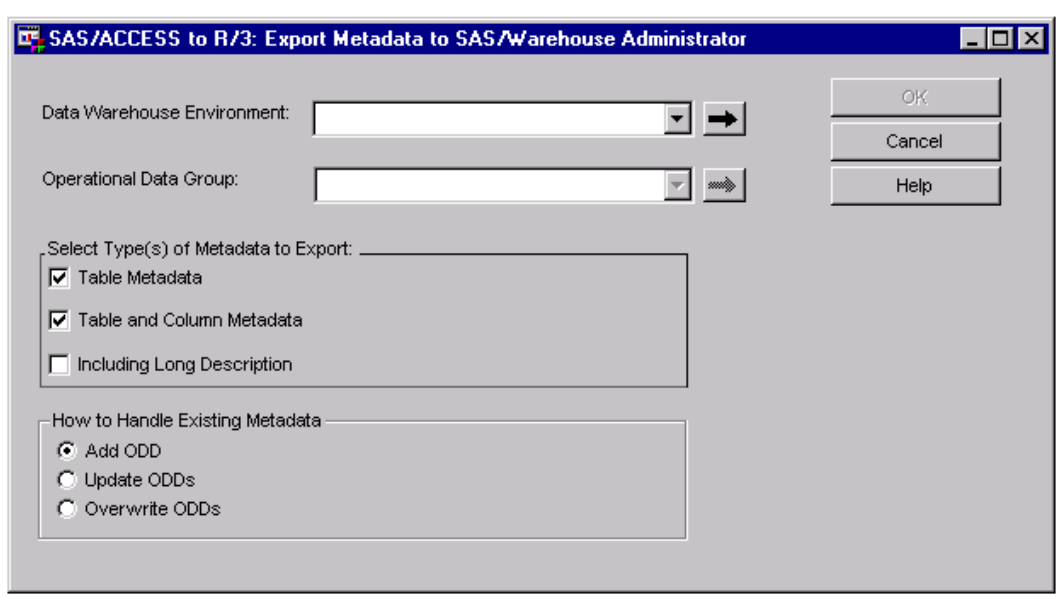

**Display 1.9** SAS/ACCESS to R/3: Export Metadata to SAS Warehouse Administrator Window

- **5** From the **Data Warehouse Environment** drop-down list, select a pre-defined environment from the SAS/ACCESS to R/3 folder.
- **6** From the **Operational Data Group** drop-down list, select an operational data group from the selected data warehouse environment. The **Operational Data Group** field is disabled until you select a data warehouse environment.
- **7** Click **OK** to export the metadata to the selected data warehouse environment in SAS Warehouse Administrator.

#### Window and Field Help

For descriptions of windows and buttons in the SAS/ACCESS to R/3 desktop, click **Help** on any window to access *SAS/ACCESS Interface to R/3: Help*.

#### Accessibility Features of the SAS/ACCESS Interface to R/3

The SAS/ACCESS Interface to R/3 includes accessibility and compatibility features that improve usability of the product for users with disabilities. These features are related to accessibility standards for electronic information technology adopted by the U.S. Government under Section 508 of the U.S. Rehabilitation Act of 1973, as amended.